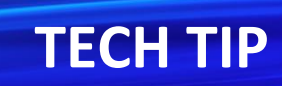

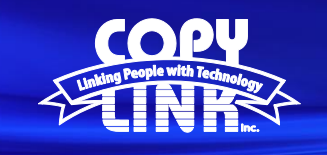

## Finding the IP Address of a Sharp Multi Function Printer

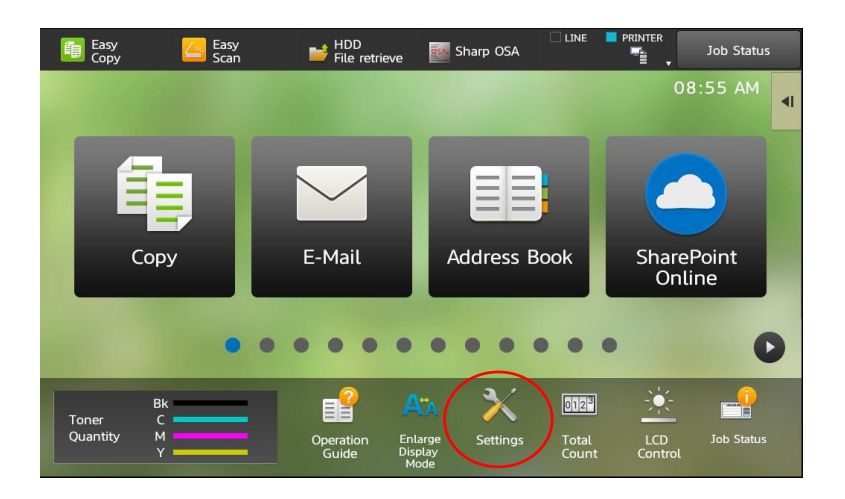

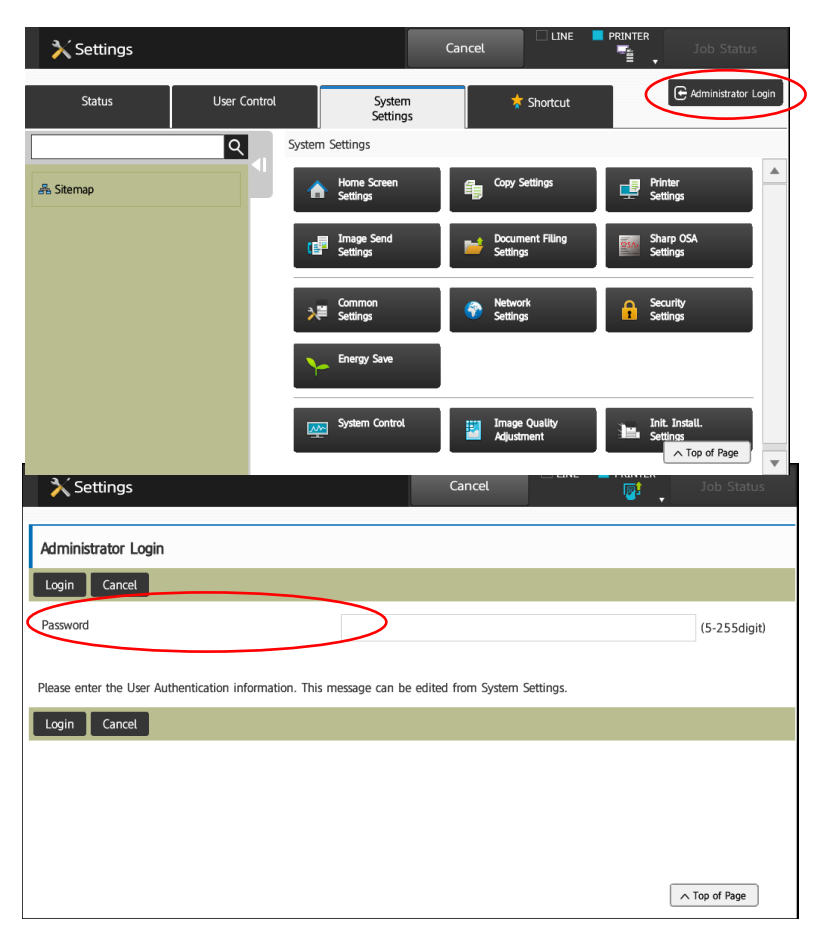

Select the **Settings** button on the device front panel.

Select **Administrator Login** at the top right

Login as an administrator. (PW: admin)

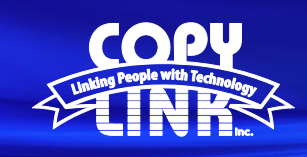

## **TECH TIP**

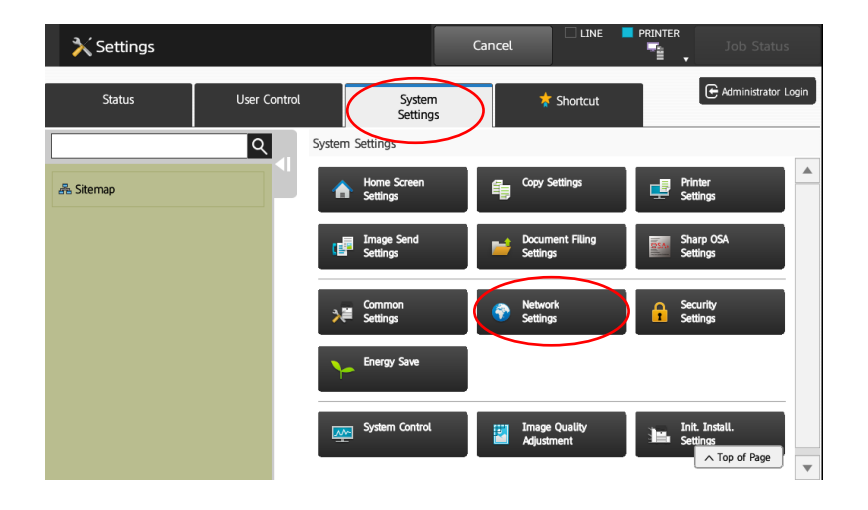

Select **System Settings** in the menu on the top Select **Network Settings** in the menu

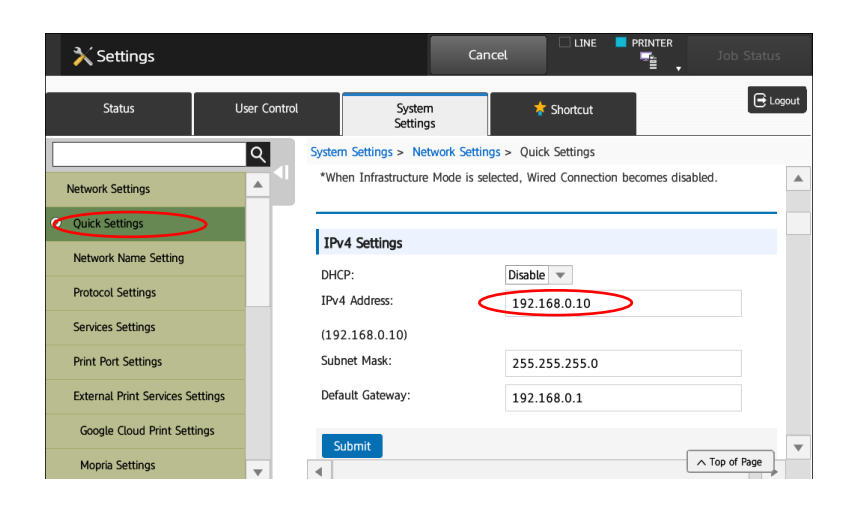

Select **Quick Settings** in the menu on the left Your IP Address will appear in the **IPV4 Address** field

## Note:

You can scroll down in this window to view your

DNS and SMTP information as well.